## **Environment Online**

# Reference guide – submit an attachment-based application

20 June 2024

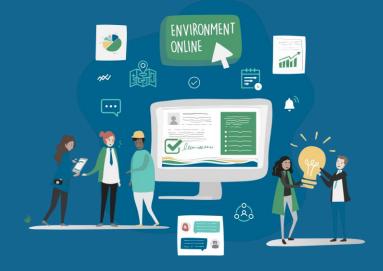

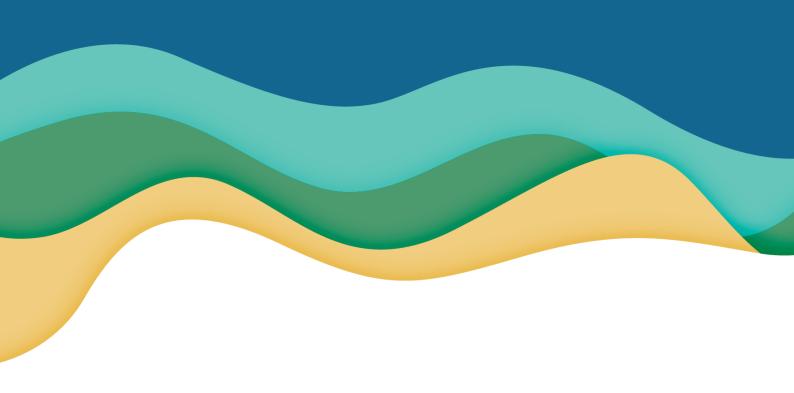

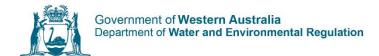

#### **Prerequisites**

The following application types require you to download a document for completion before submission:

- s.46 Change to condition
- s.38l Request to nominate a new Proponent

To complete this process, you must be a registered Environment Online user and logged in to the platform, using your preferred login option.

### Submit an attachment-based application

1. Log in to Environment Online

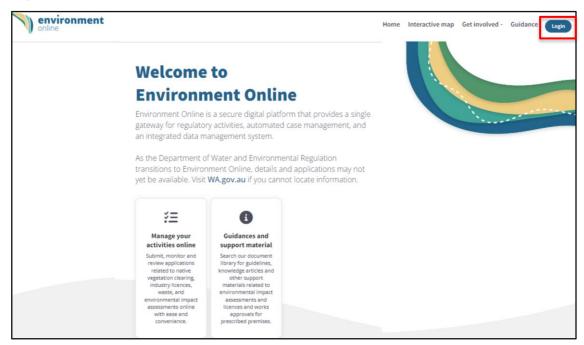

2. Select Start a new application

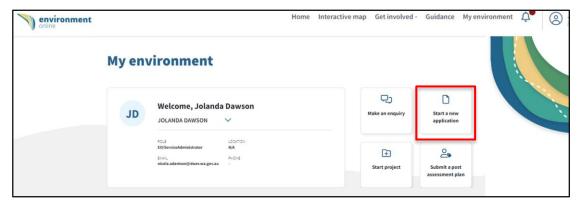

#### 3. Select the **EPA** tile.

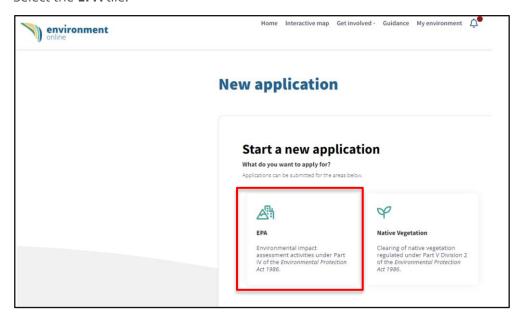

- 4. Select the type of application you want to create from the drop-down menu
- 5. Select the application type from the drop-down menu

**Note**: This example is for a **Change to condition**, which is an attachment-based application. Refer to the prerequisite list for all available attachment-based applications.

- 6. Select the project from the drop-down menu, or select **Create a new project**, if required
- 7. Select **Start application**

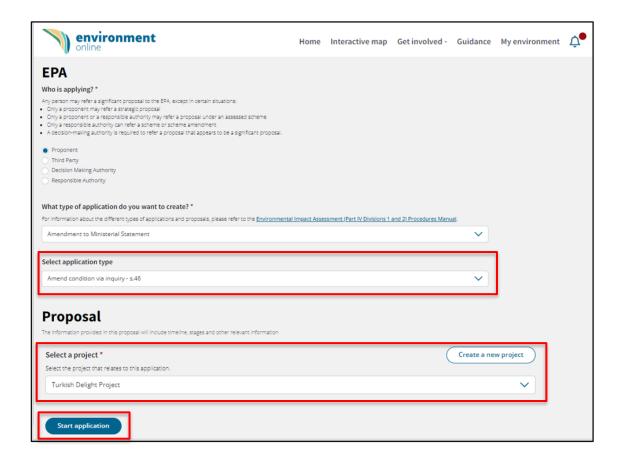

- 8. Review the **Change to condition** page and note the required information
- 9. Select Continue

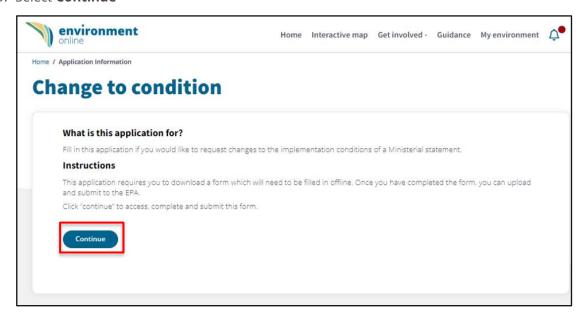

10. In the **Attachment** step, add all supporting documentation by selecting **Add files**, then select **Submit**.

**Note**: You may request that the EPA keep any or all the proposal information confidential, please mark the folder 'confidential' to support your request.

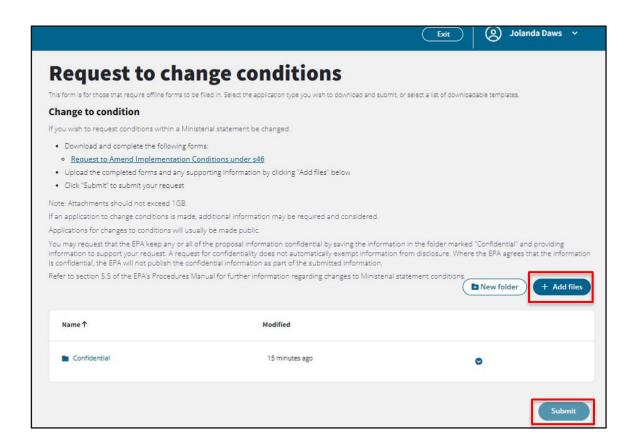

11. The **Thank you for your referral** screen will appear when the application has been successfully submitted, take note of the **application reference number**. You will also receive a notification email.

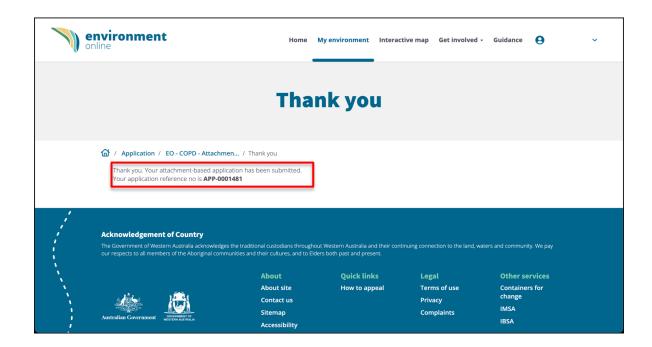

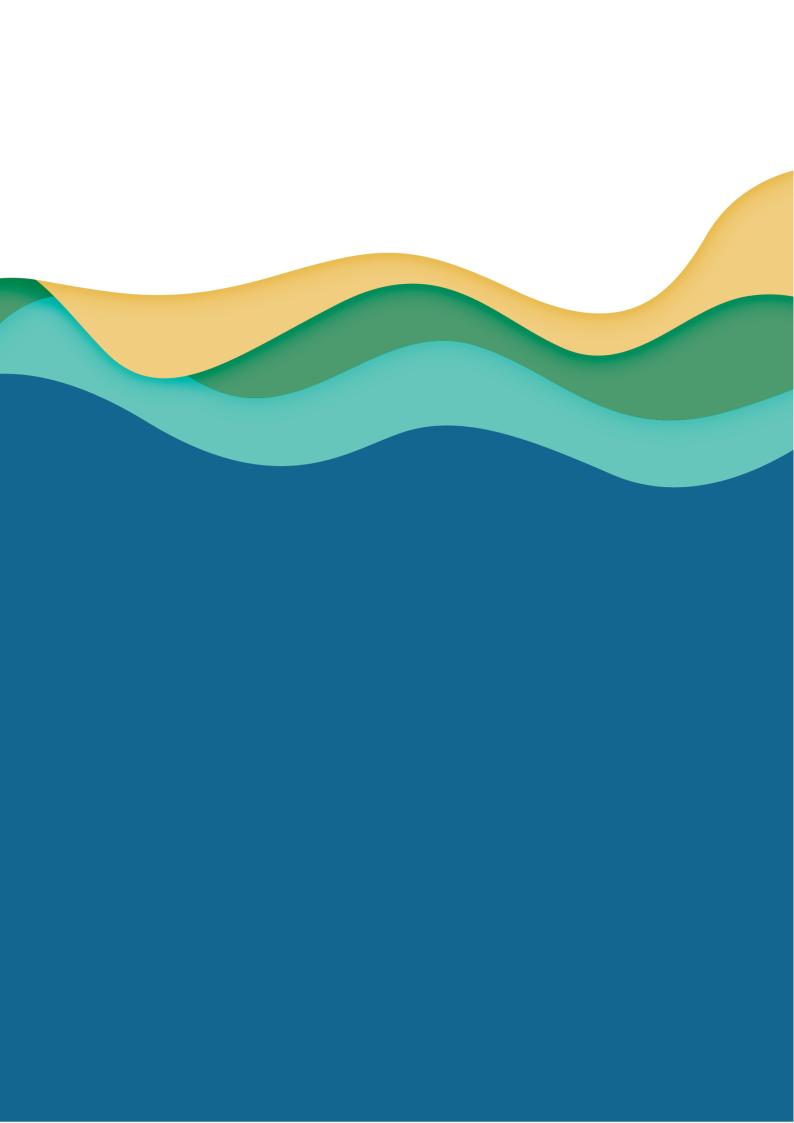